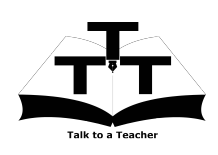

Instruction Sheet for PHP & MySQL Installation Spoken Tutorial Team IIT Bombay

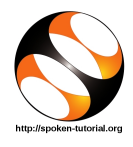

## 1 The procedure to install PHP & MySQL on Ubuntu Linux OS

- 1. To follow the installation procedure, you need to be connected to the internet.
- 2. You must have Synaptic Package Manager installed on your machine.
- 3. If not installed, please install Synaptic Package Manager using Ubuntu Software Center.
- 1.1 The procedure to install PHP & MySQL
	- 1. On Ubuntu 11.04 and higher,
		- (a) Press the Window key on your keyboard to open Dash Home.
		- (b) Type Synaptic Package Manager.
		- (c) Click on the Synaptic Package Manager option.
	- 2. Enter your password.
	- 3. Click on OK.
	- 4. In the search box type apache2.
	- 5. Click on the apache2 check box and click on Mark for Installation.
	- 6. Click on Mark.
	- 7. Then clear the search box and type php5
	- 8. Click on the php5 check box and click on Mark for Installation.
	- 9. Click on Mark.
	- 10. Again clear the search box and type mysql-server
	- 11. Click on the mysql-server check box and click on Mark for Installation.
	- 12. Click on Mark.
	- 13. Again clear the search box and type phpmyadmin
	- 14. Click on the phpmyadmin check box and click on Mark for Installation.
- 15. Click on Mark.
- 16. Finally, click on Apply.
- 17. Again, click Apply for installation.
- 18. The installation will take a few minutes depending on your internet speed.
- 1.2 The procedure to install PHP & MySQL via Terminal
	- 1. Open the terminal by pressing Ctrl + Alt + T keys together.
	- 2. Now in the terminal type sudo apt-get install apache2 php5 mysql-server phpmyadmin and press Enter.
	- 3. Enter the system password if required.
	- 4. It will display how much has to be downloaded from the internet and how much disk space will be occupied.
	- 5. Type y and press Enter to confirm this.
	- 6. This will install Apache Server, PHP, MySQL and Phpmyadmin.

## 2 The procedure to install PHP & MySQL on Windows OS

- 1. Please download the executable files from the given links a) XAMPP http://www.apachefriends.org/en/ xampp-windows.html b) ConTEXT Editor http://www.contexteditor.org/downloads/
- 2. Download the latest XAMPP & ConTEXT editor Installer based on your system.
- 3. Please install these files in the above mentioned order.
- 4. Double-click on the downloaded files and follow all the instructions to install the packages.
- 5. If you have any problem in installing on Windows OS, kindly mail us at : contact@spoken-tutorial.org